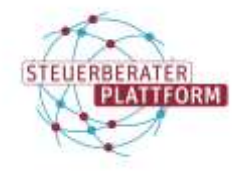

# Mac: "Zertifikat ist schreibgeschützt"/"Zertifikat ist ungültig"

# 1 Mac: "Zertifikat ist schreibgeschützt"/"Zertifikat ist ungültig"

### 1.1 Situationsbeschreibung

Sie versuchen das Zertifikat in die Mac Version der COM Vibilia StB Edition zu importieren und stoßen auf folgende/ähnliche Meldung:

"Zertifikat ist schreibgeschützt" / "Zertifikat ist ungültig"

#### 1.2 Ursache

Beim Herunterladen der Zertifikate über Safari kann es sein, dass die Zip-Datei automatisch entpackt wird. Die Fachsoftware erwartet beim Import eine Zip-Datei.

# 1.3 Abhilfe

Folgen Sie bitte diesen Schritten: Menü: Safari > Einstellungen > Allgemein Haken bei "Sichere Dateien nach dem Laden öffnen" entfernen Zertifikatsdownload erneut durchführen.

Wenn die Meldung weiterhin auftritt, wenden Sie sich an unseren Servicekontakt

[service@bstbk-steuerberaterplattform.de.](mailto:service@bstbk-steuerberaterplattform.de)